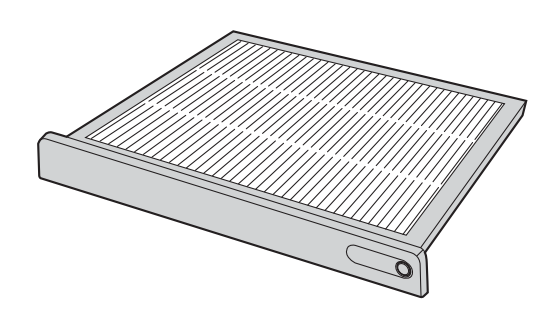

### **Panasonic**

# 取付説明書

DLP® 方式プロジェクター用スモークカットフィルター

### 品番 **ET-SFD100**

このたびは、パナソニック DLP® 方式プロジェクター用スモークカットフィルターをお買い上げいただき、まこと にありがとうございました。

■ この説明書をよくお読みのうえ、正しくお使いください。 そのあと保存し、必要なときにお読みください。

## $LO$ ご注意  $\alpha$ ਭੂਡਸ਼ਰਮਟਵਰਨ)

お使いになる人や他の人への危害、物的損害を未然に防止するため、必ずお守りいただくことを、次のように説明 しています。

■ 表示内容を無視して誤った使い方をしたときに生じる危害や物的損害の程度を、次の表示で区分し、説明して います。

この表示の欄は、「傷害を負うことが想定されるか、または物的損害の発生が想定される 危害・損害の程度」です。

■ お守りいただく内容の種類を、次の絵表示で区分し、説明しています。

この絵表示は、気をつけていただきたい「注意」内容です。

このような絵表示は、してはいけない「禁止」内容です。

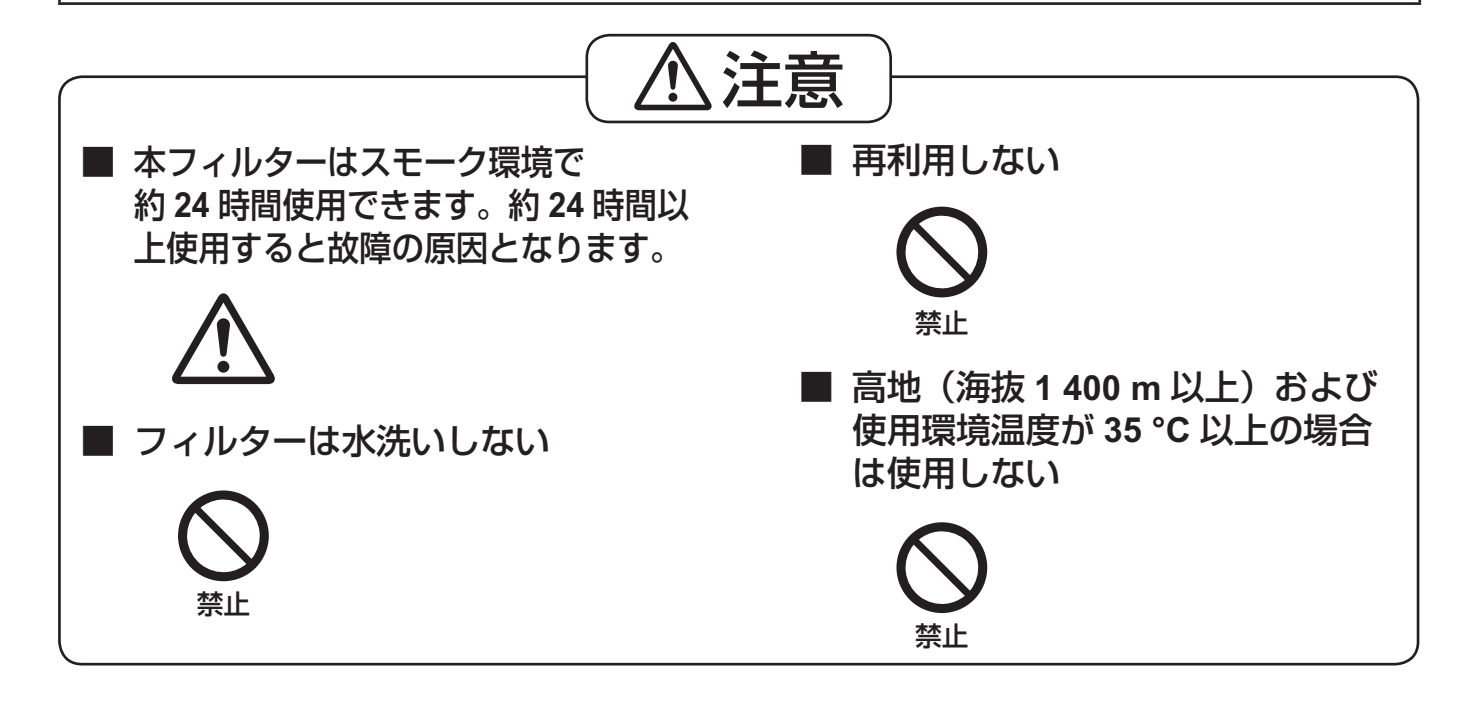

## スモークカットフィルターの取り付け

### 取り付け手順

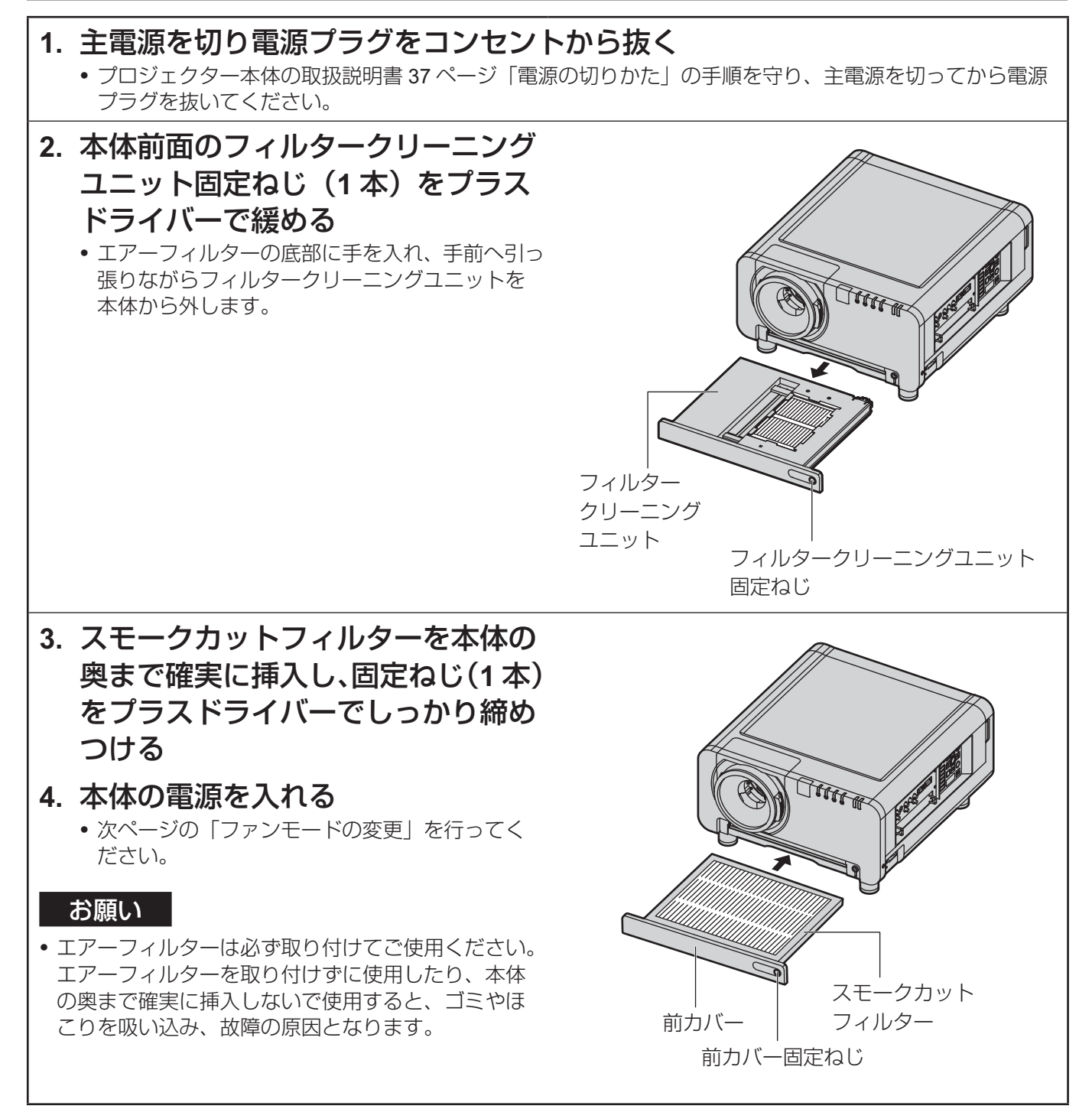

#### ┃ お知らせ

- 本フィルターはスモーク環境で約 24 時間使用できます。約 24 時間以上使用すると故障の原因となります。 •
- フィルターは水洗いしないでください。 •
- 再利用しないでください。 •
- 本フィルターはスモークを 100 % 除去するものではありません。繰り返しスモーク環境で使用した場合は、 •本体の点検・修理が必要になる場合があります。

#### ファンモードの変更

メニュー画面は、**TH-D10000/DW10000** の場合です。

**1.** メニュー(**MENU**)ボタンを押す

メインメニュー画面を表示します。 •

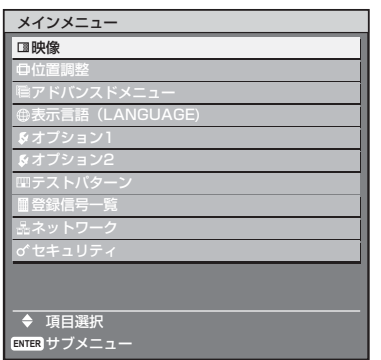

- **2.** ▲▼ボタンを押して「オプション **2**」 を選択する
	- ※ **PT-D12000/DW12000** の場合 「プロジェクターセットアップ」を 選択する

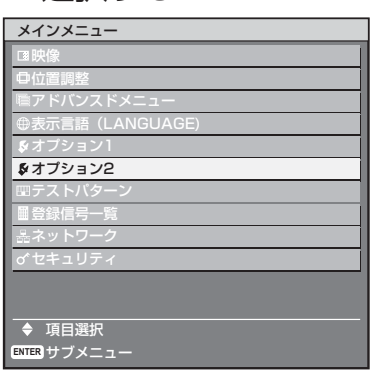

- **3.** エンター(**ENTER**)ボタンを押す
	- オプション 2 画面を表示します。 •

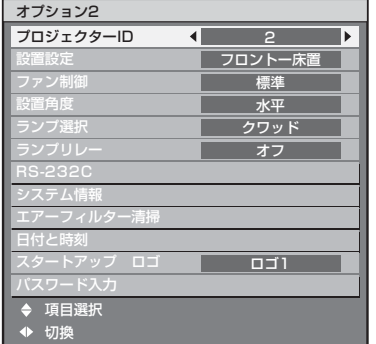

- **4.** ▲▼ボタンを押して「パスワード 入力」を選択する ※ **PT-D12000/DW12000** の場合
	- 「サービスパスワード」を選択する

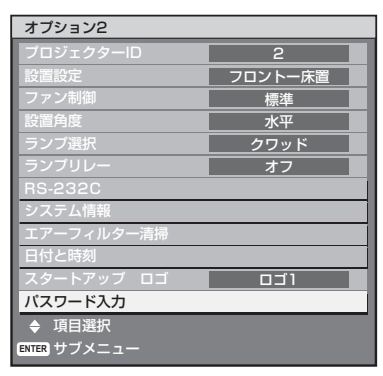

**5.** エンター(**ENTER**)ボタンを押す • バスワード入力画面を表示します。

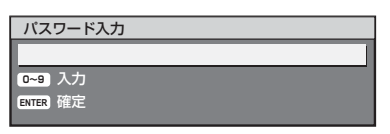

**6.** リモコンで「**1111**」を入力し、エ ンター(**ENTER**)ボタンを押す

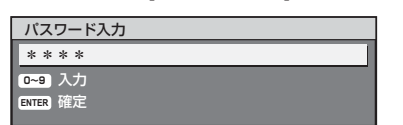

**7.** ◀▶ボタンで「**SPECIAL**」を選択 する

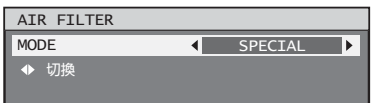

**8.** メニュー(**MENU**)ボタンを押し てメニューを抜ける

#### お知らせ

- 上記の設定によりファンの回転数が増大します。
- 操作部の自己診断表示に "U75" が表示されます。 •
- 本フィルターの使用が終了し、本体内蔵のフィル タークリーニングユニットに交換した際は、上記手 順 7 にて「NORMAL」に設定し、操作部の自己診 断表示に "U75" が表示されていないことを確認して ください。
- 本体のソフト Ver. によっては、上記表示と異なる場 •合があります。 (操作部の自己診断表示に "U70" と表示される場合 があります。) 表示が異なる場合は、次ページの「ソフト Ver. の確 認方法」を参照し、確認してください。

ソフト **Ver.** の確認方法

**TH-D10000/DW10000** の場合

**1.** リモコンのステータス(**STATUS**) ボタンを押す

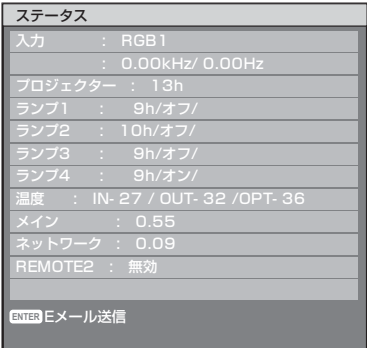

- ステータスメニュー画面の |メイン] でソフト Ver. を確認できます。
- Ver.1.12 以下の場合は、下記の連絡先にお問い 合わせの上、メイン ROM のバージョンアップ 対応をお願いします。
- ヨーロッパ連合以外の国の廃棄処分に関する情報

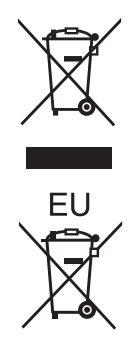

これらの記号はヨーロッパ連合内でのみ有効です 本製品を廃棄したい場合は日本国内の法律等に従って廃棄処理をしてください

### パナソニック株式会社 プロジェクタービジネスユニット

〒 571-8503 大阪府門真市松葉町2番15号 電話 80 0120-872-601

© Panasonic Corporation 2008